# **Approving ACH and Wire Transactions**

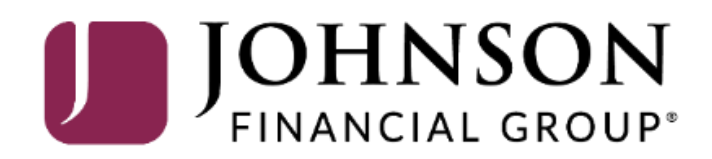

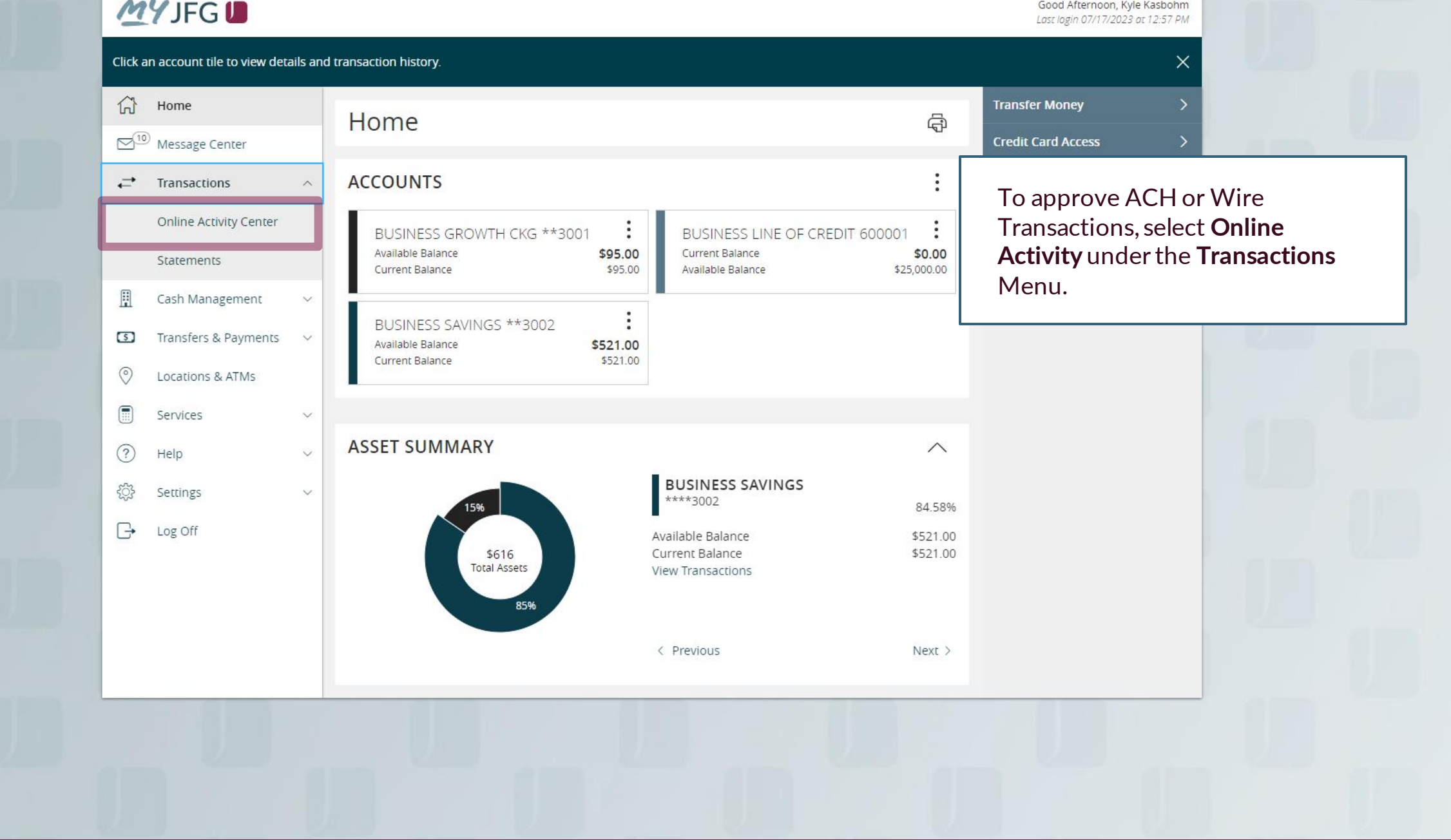

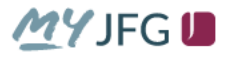

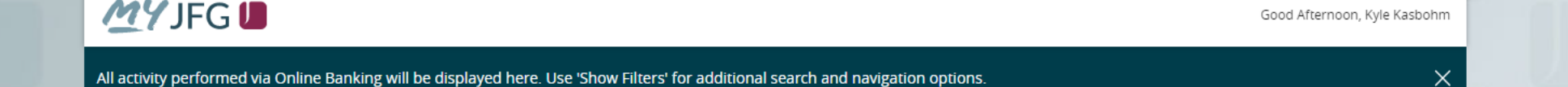

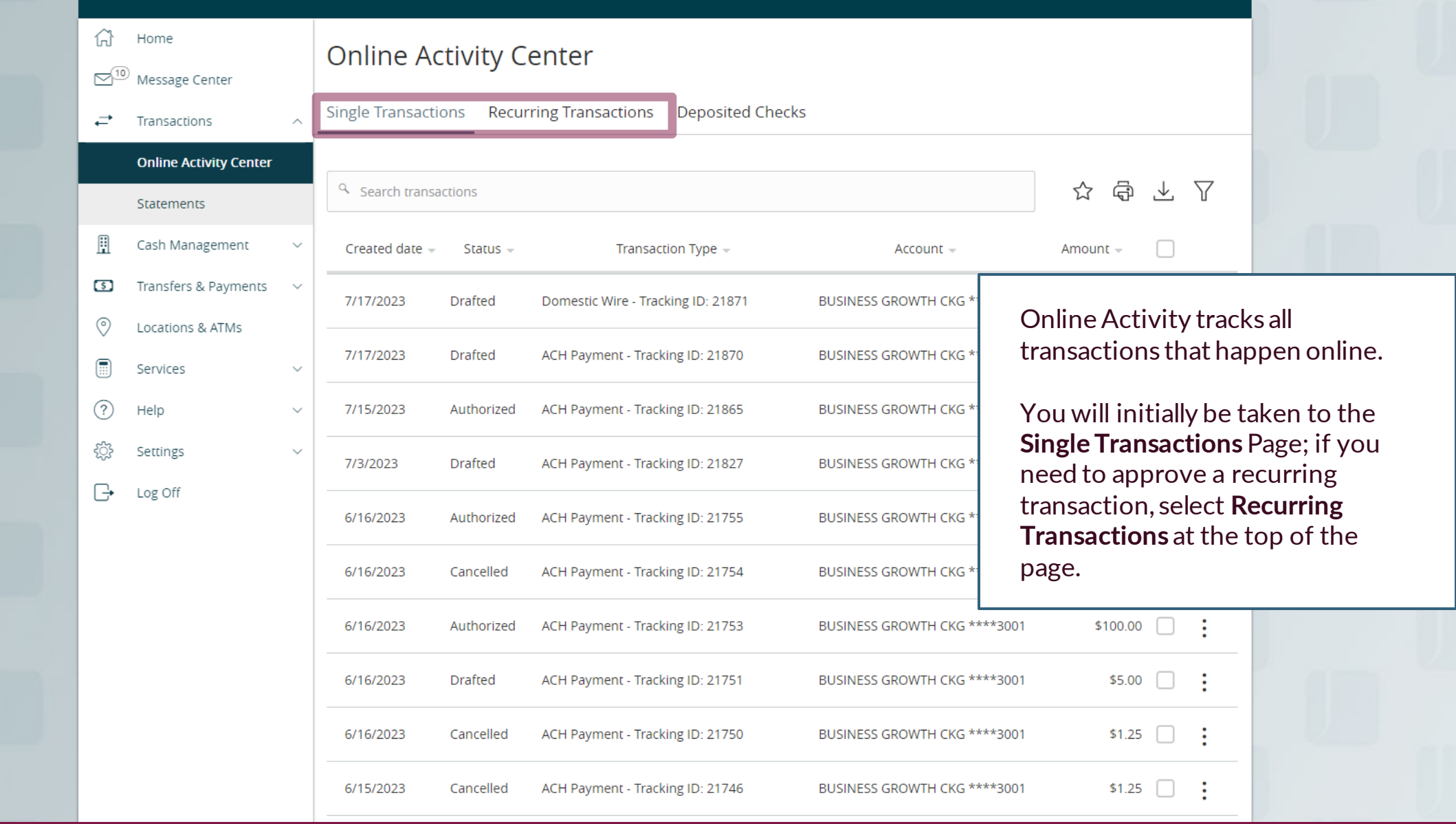

## **WY JFG U**<br>All activity performed via Online Banking will be displayed here. Use 'Show Filters' for additional search and navigation options.

### 삶 Home **Online Activity Center**  $\infty$ <sup>10</sup> Use the **kabob menu** on the Message Center transaction tile to first view the Single Transactions Recurring Transactions **Deposited Checks** ⇄ Transactions Details of the transaction. The **Online Activity Center** transaction will be expanded to Q Search transactions allow you to view the details. Statements Once you are ready, choose A Cash Management Created date  $-$ Status  $\sim$ Transaction Type + Account  $-$ **Approve**.  $\circ$ Transfers & Payments  $\checkmark$ 7/17/2023 **Drafted** Domestic Wire - Tracking ID: 21871 BUSINESS GROWTH CKG \*\*\*\*30  $\circledcirc$ Locations & ATMs \$150. Actions 7/17/2023 Drafted ACH Payment - Tracking ID: 21870 BUSINESS GROWTH CKG \*\*\*\*3001 Services Details ᢙ ACH Payment - Tracking ID: 21865 7/15/2023 BUSINESS GROWTH CKG \*\*\*\*3001 Help  $\sim$ Authorized Approve €₿ Settings **Drafted** ACH Payment - Tracking ID: 21827 BUSINESS GROWTH CKG \*\*\*\*3001 7/3/2023 Cancel Log Off [ → 6/16/2023 Authorized ACH Payment - Tracking ID: 21755 BUSINESS GROWTH CKG \*\*\*\*3001 Inquire Copy 6/16/2023 Cancelled ACH Payment - Tracking ID: 21754 BUSINESS GROWTH CKG \*\*\*\*3001 Print Details ACH Payment - Tracking ID: 21753 6/16/2023 Authorized BUSINESS GROWTH CKG \*\*\*\*3001 6/16/2023 **Drafted** ACH Payment - Tracking ID: 21751 BUSINESS GROWTH CKG \*\*\*\*3001 \$5.00 - 1 6/16/2023 Cancelled ACH Payment - Tracking ID: 21750 BUSINESS GROWTH CKG \*\*\*\*3001 \$1.25  $\Box$ ACH Payment - Tracking ID: 21746 \$1.25 6/15/2023 Cancelled BUSINESS GROWTH CKG \*\*\*\*3001  $\Box$ - 9

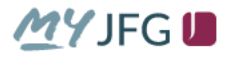

**WYJFG**<br>all activity performed via Online Banking will be displayed here. Use 'Show Filters' for additional search and navigation options.

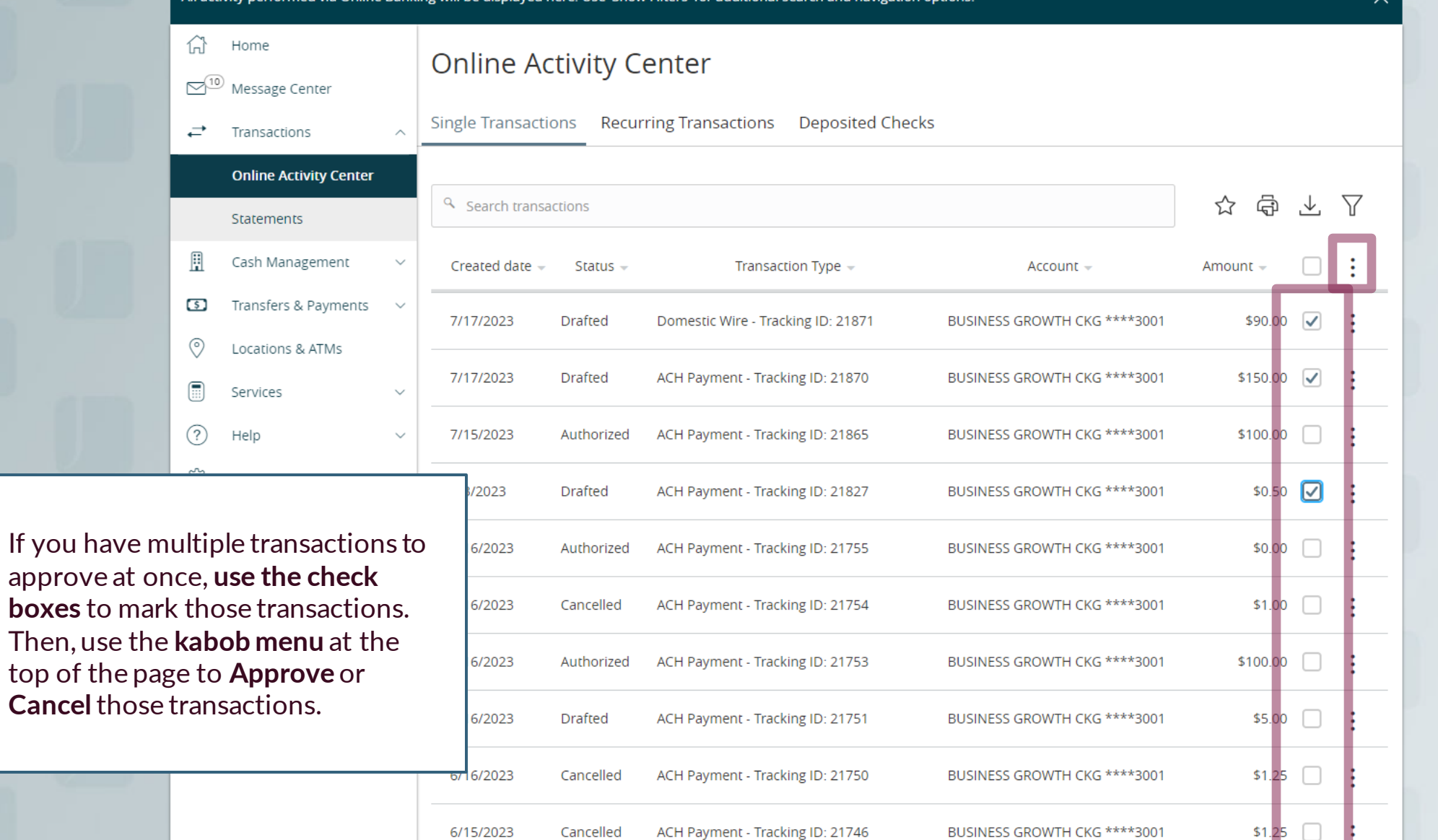

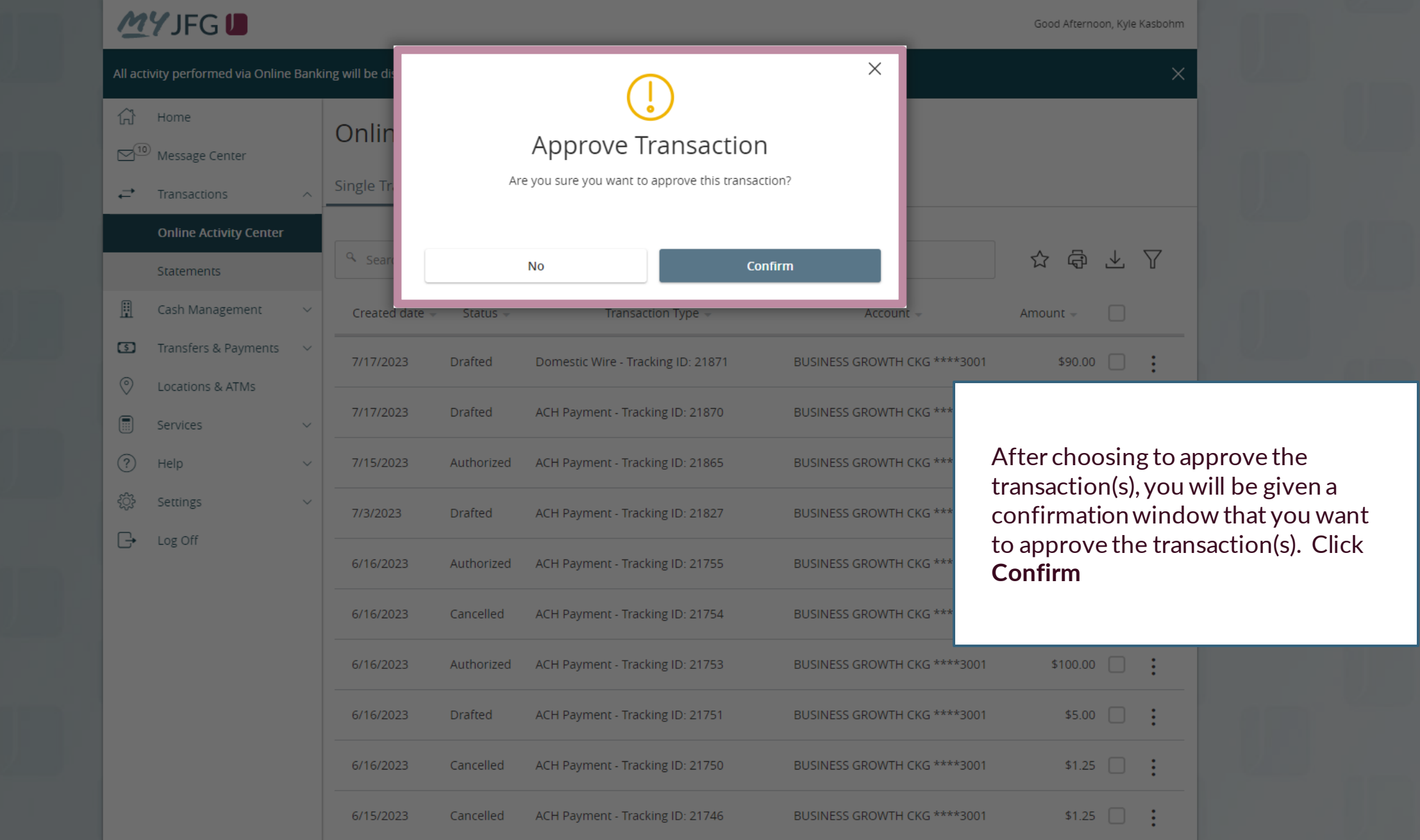

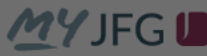

 $\square^{10}$  Message Center

 $\rightleftarrows$  Transactions

Statements

 $\circledcirc$  Locations & ATMs

 $\sim$ 

 $\sim$ 

 $\boxed{\blacksquare}$  Services

ි Settings

 $\Box$  Log Off

 $(?)$  Help

 $\widehat{\ln}$  Home

凬

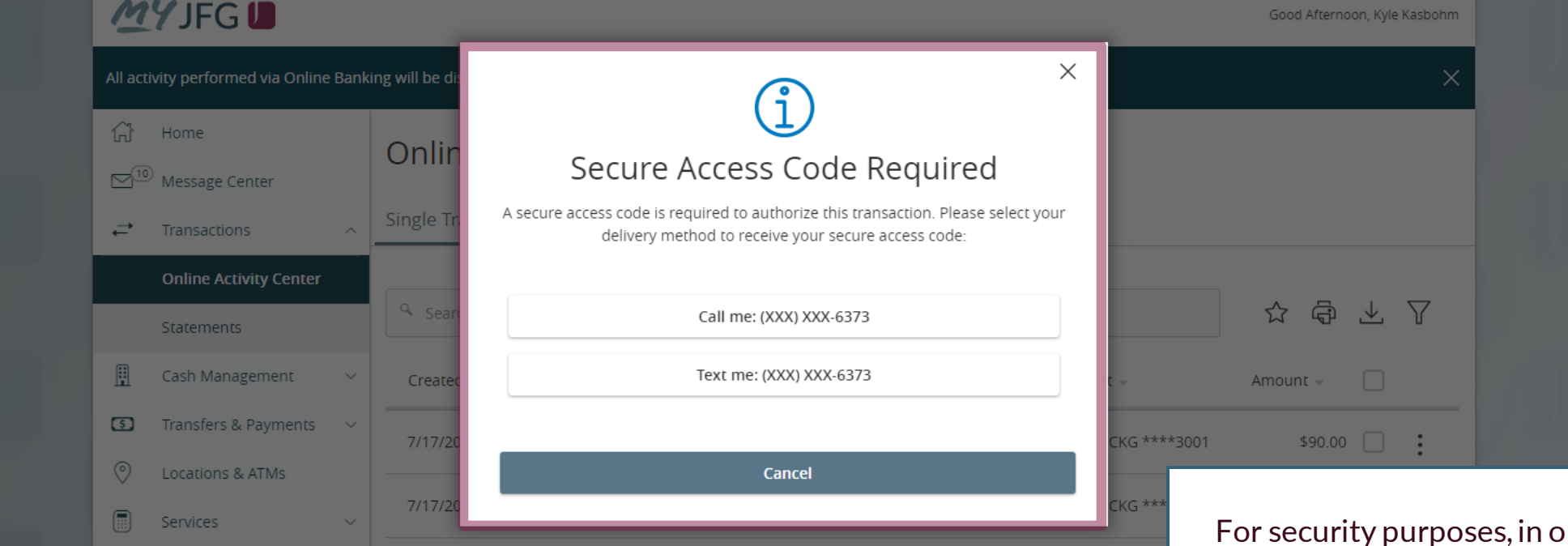

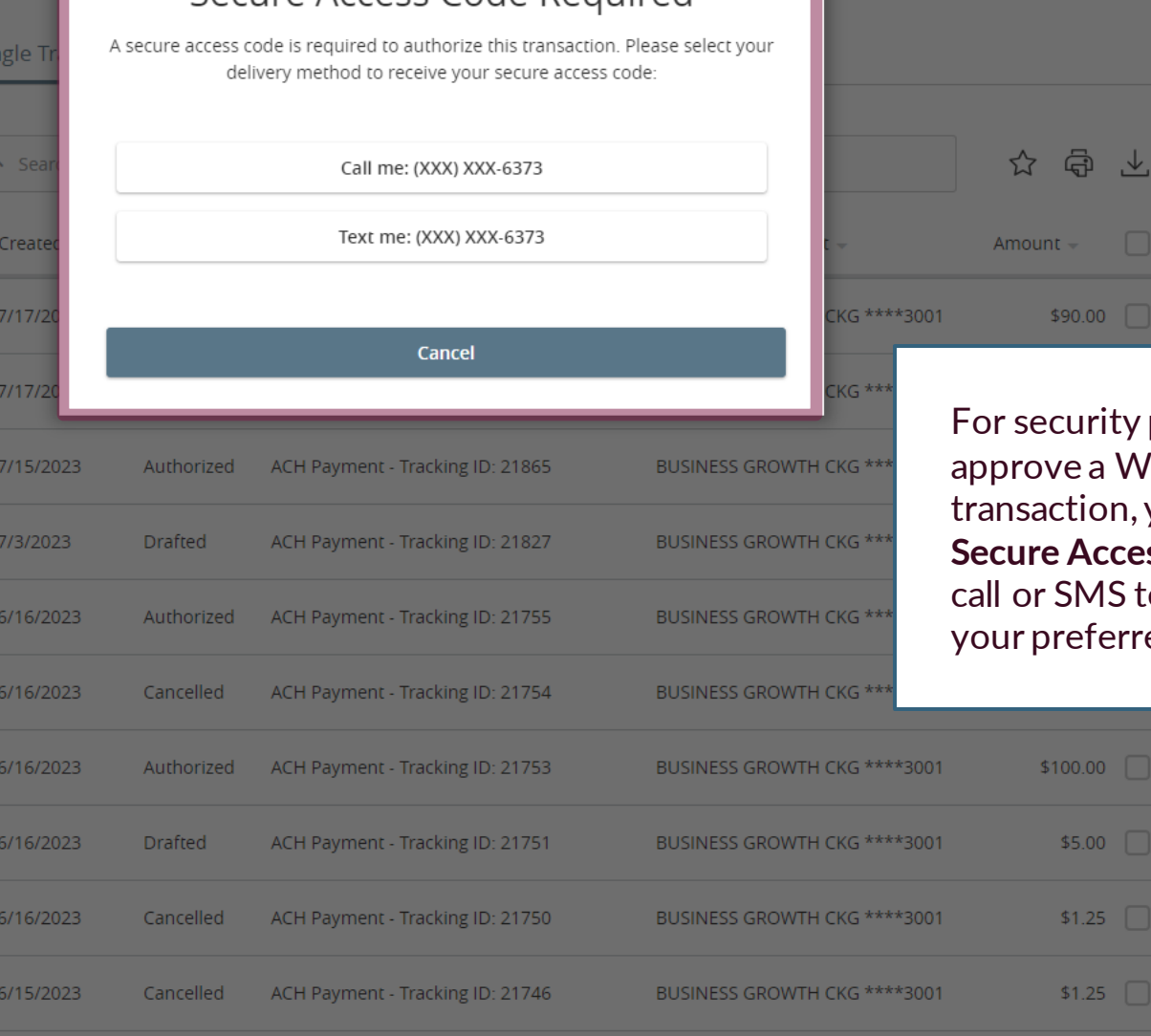

 $\boldsymbol{\nabla}$ 

purposes, in order to **lire or ACH** you must complete a **ss Code** via phone ext message. **Select** ed contact method.

÷

÷

÷

÷

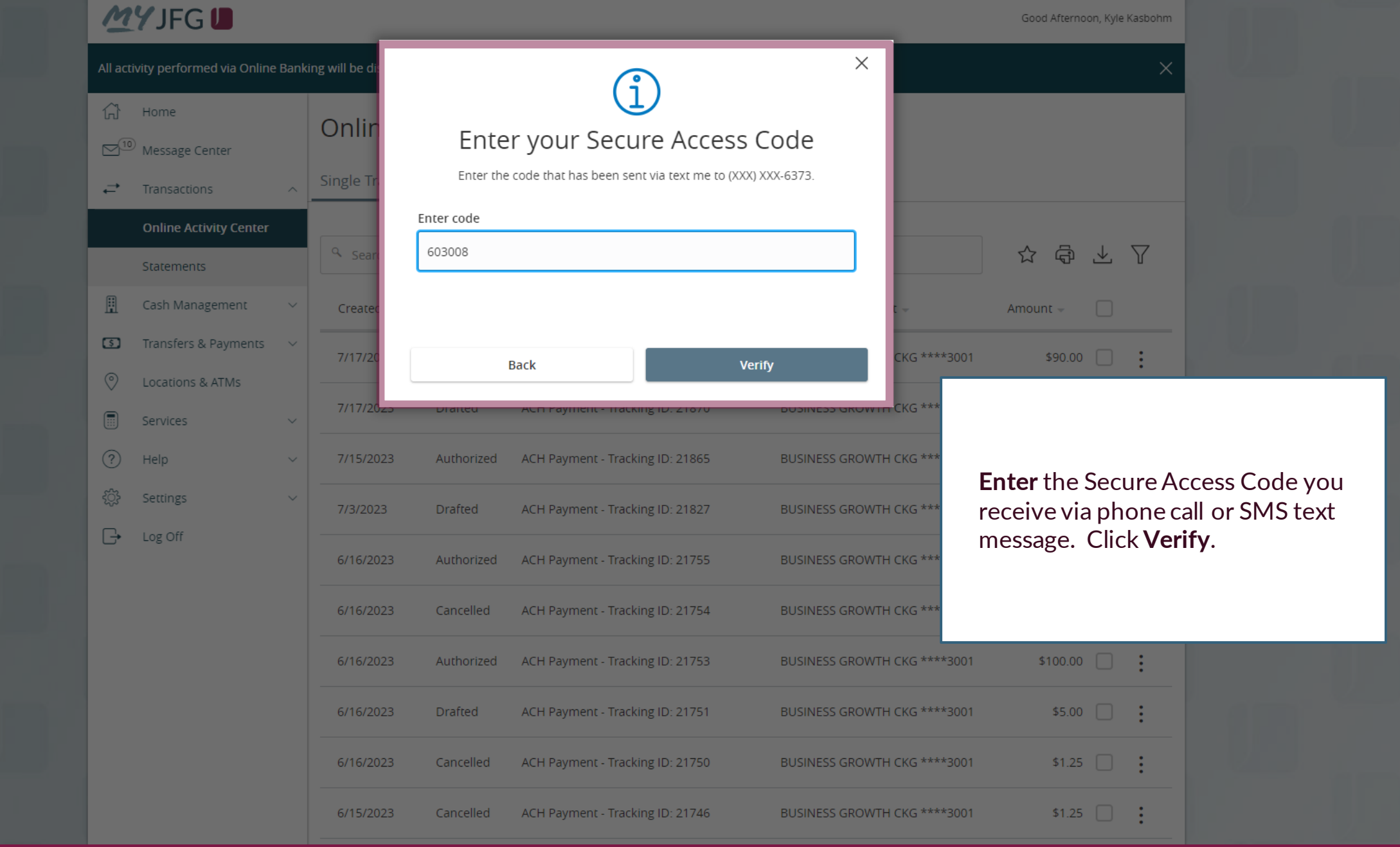

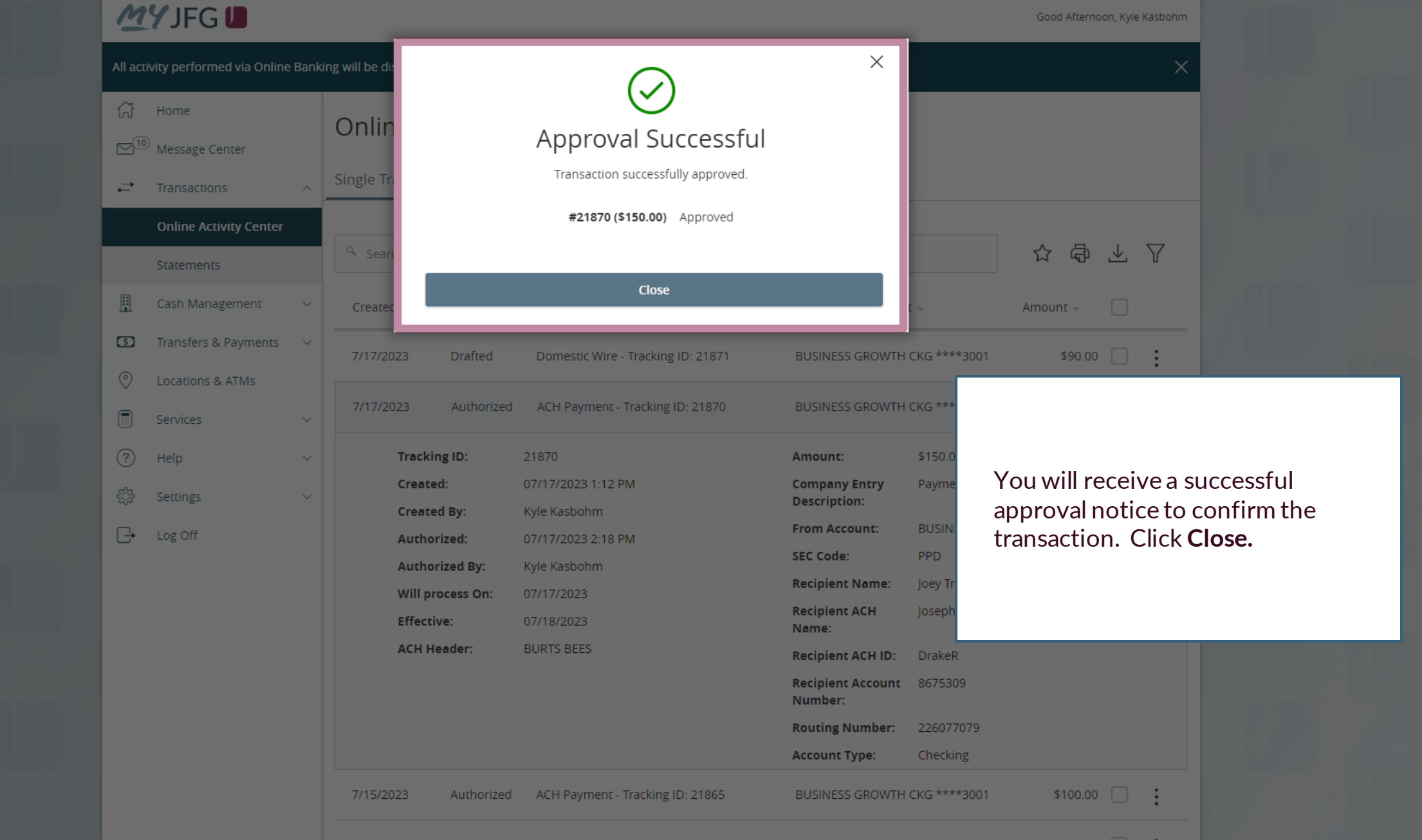

 $\times$ 

Good Afternoon, Kyle Kasbohm<br>Create and manage alerts for your accounts. Enable/disable security alerts for account activity and edit delivery preferences for receiving alerts. Alerts are not in real time, there may be a<br>d

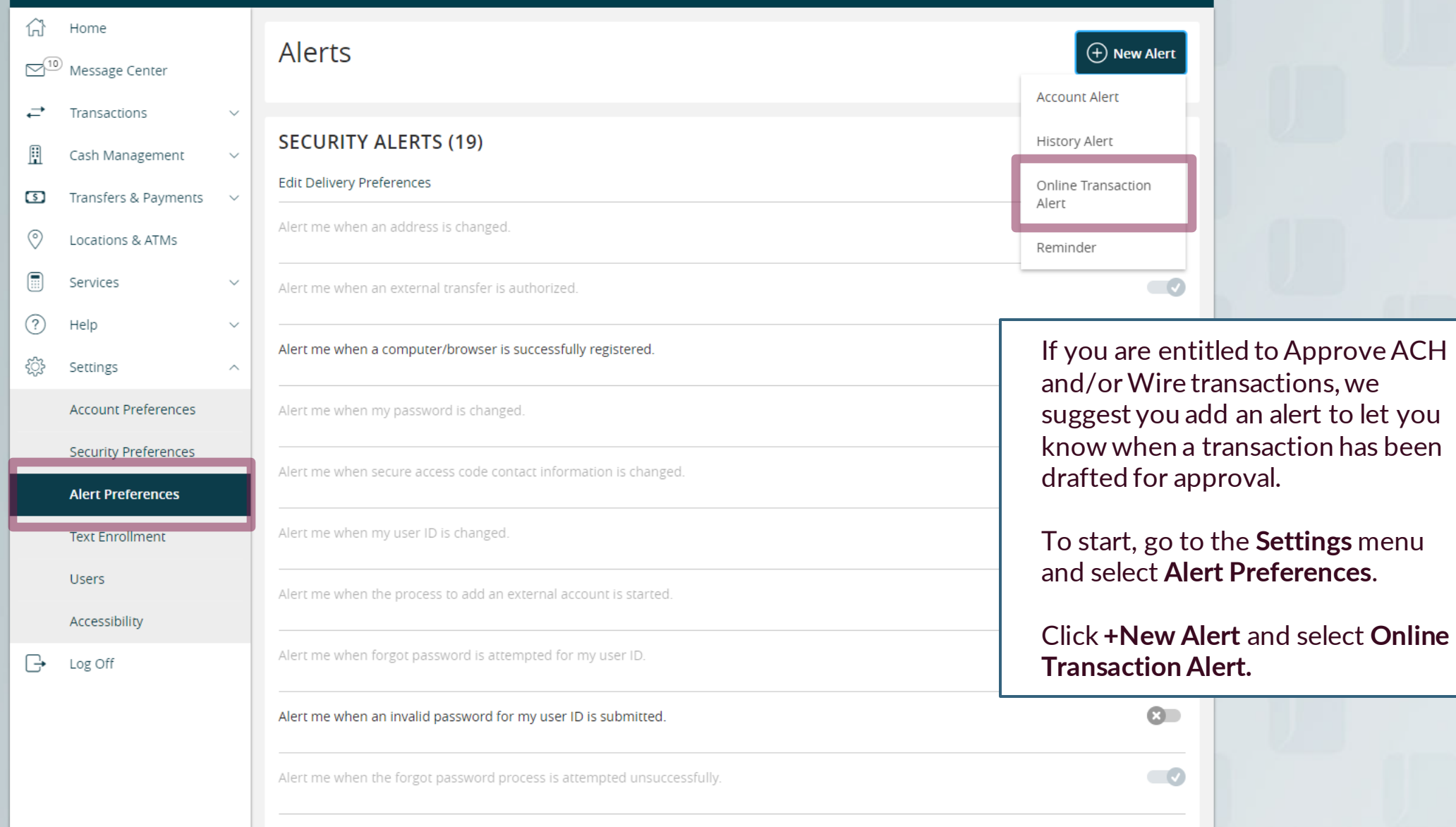

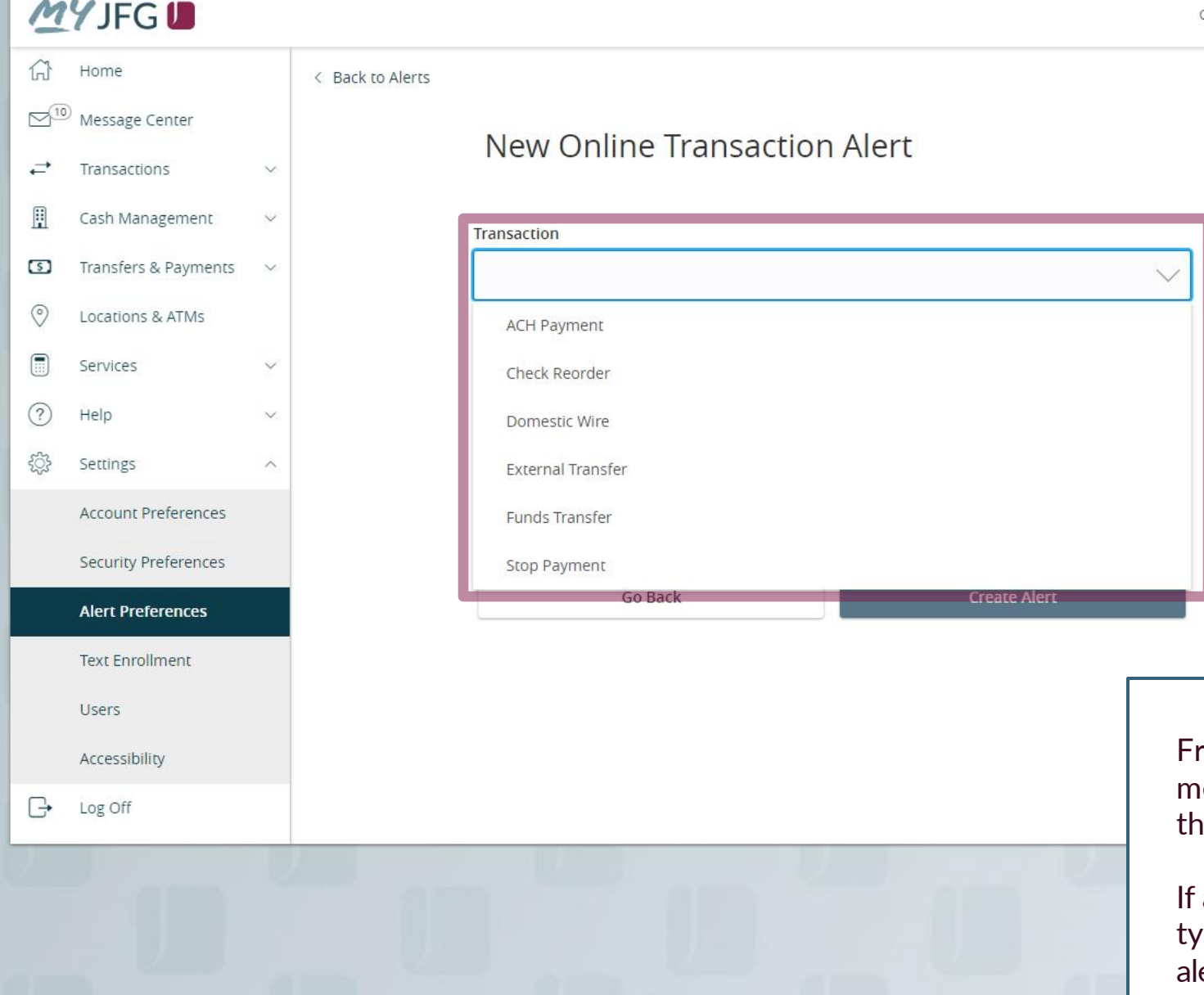

### New Online Transaction Alert

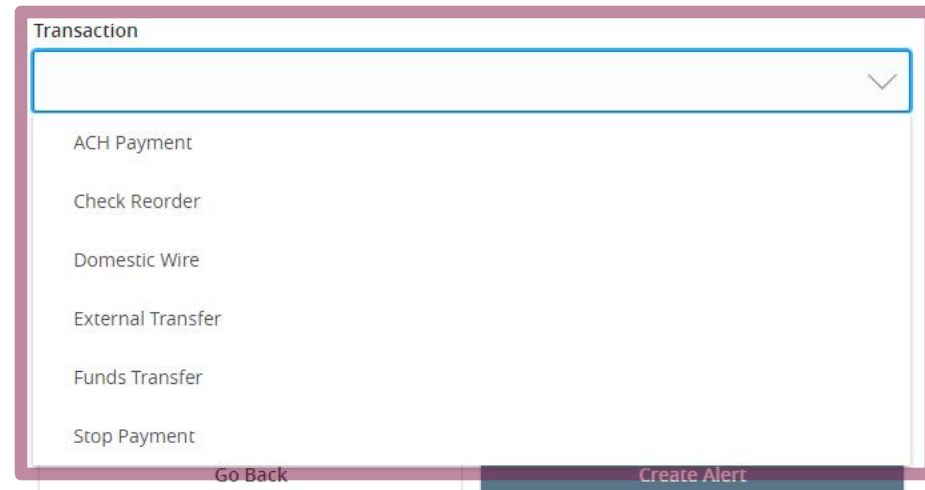

From the **Transaction** drop down menu, select the Transaction type that you may need to approve.

If approving multiple transaction types, you will have to create an alert for each type.

<sup>1</sup> Home

**Edit Delivery Preferences**<br> **Edit Delivery Preferences**<br> **Edit Delivery Preferences**<br> **Edit Delivery Preferences**<br> **Edit Delivery Preferences** 

From the **Account** drop down menu, select the Account(s) that you may need to approve.

If app you each

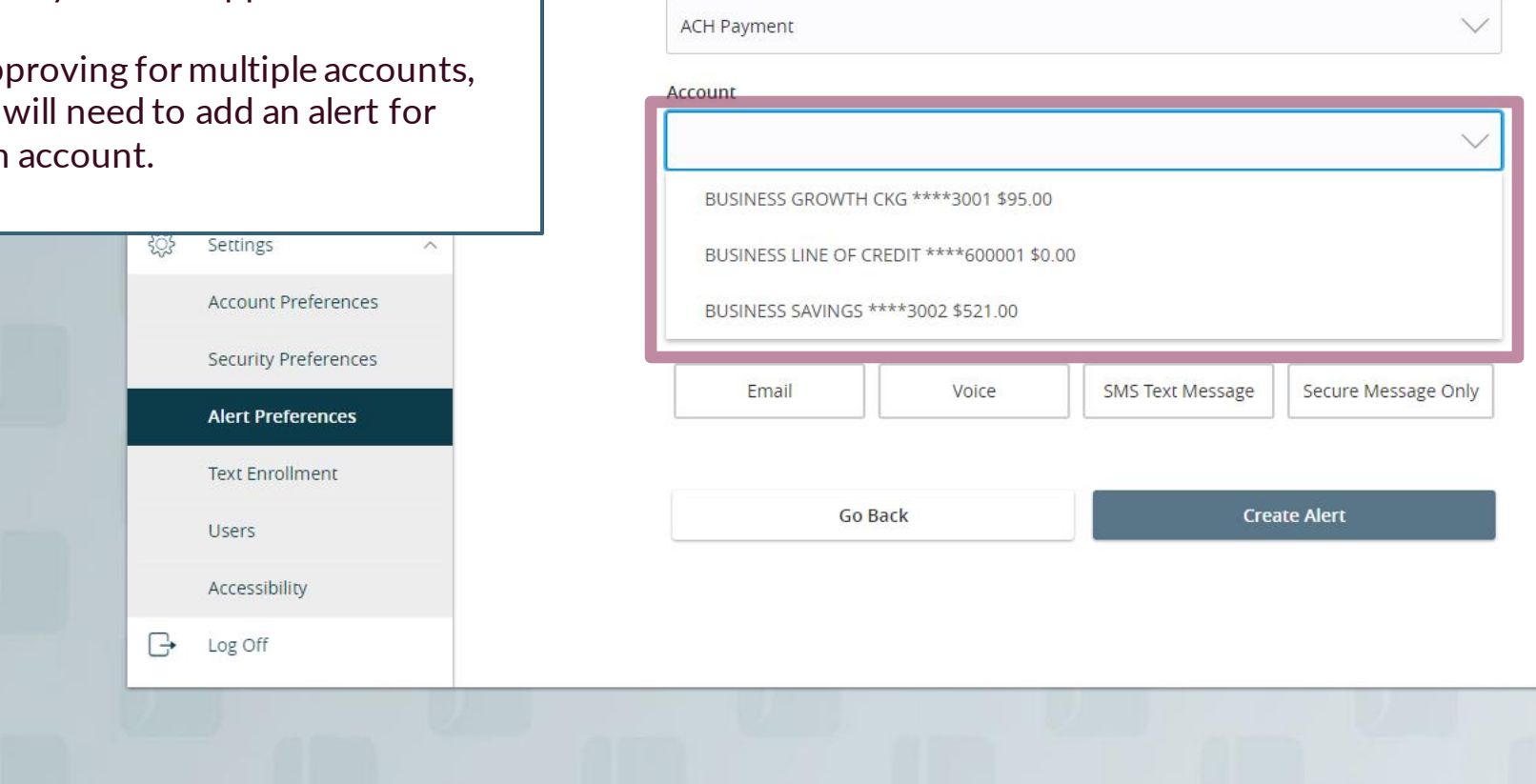

Transaction

For additional assistance, please call 888.769.3796 (option 1, then option 2) or email myjfgbusiness@johnsonfinancialgroup.com.

New Online Transaction Alert

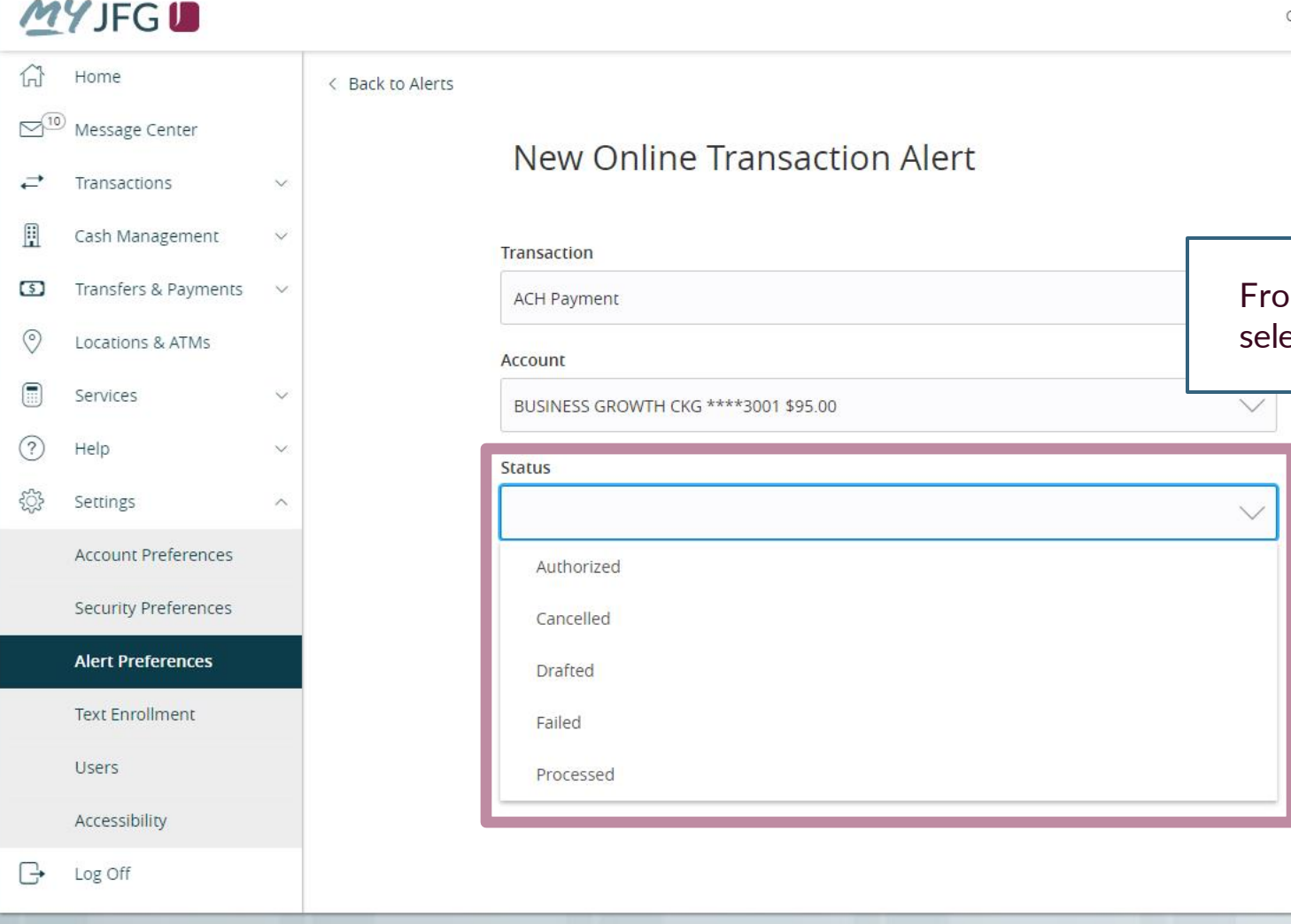

### New Online Transaction Alert

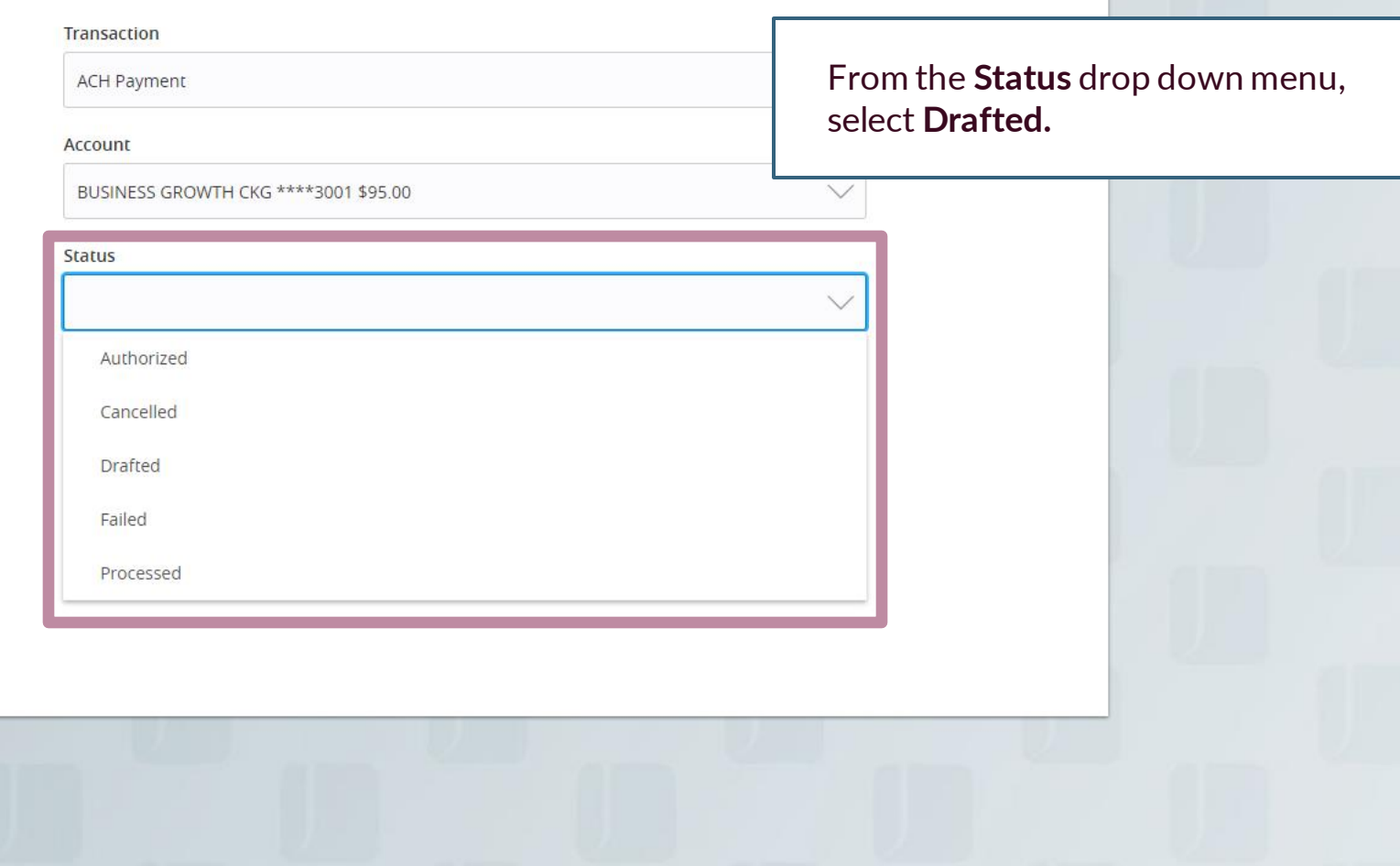

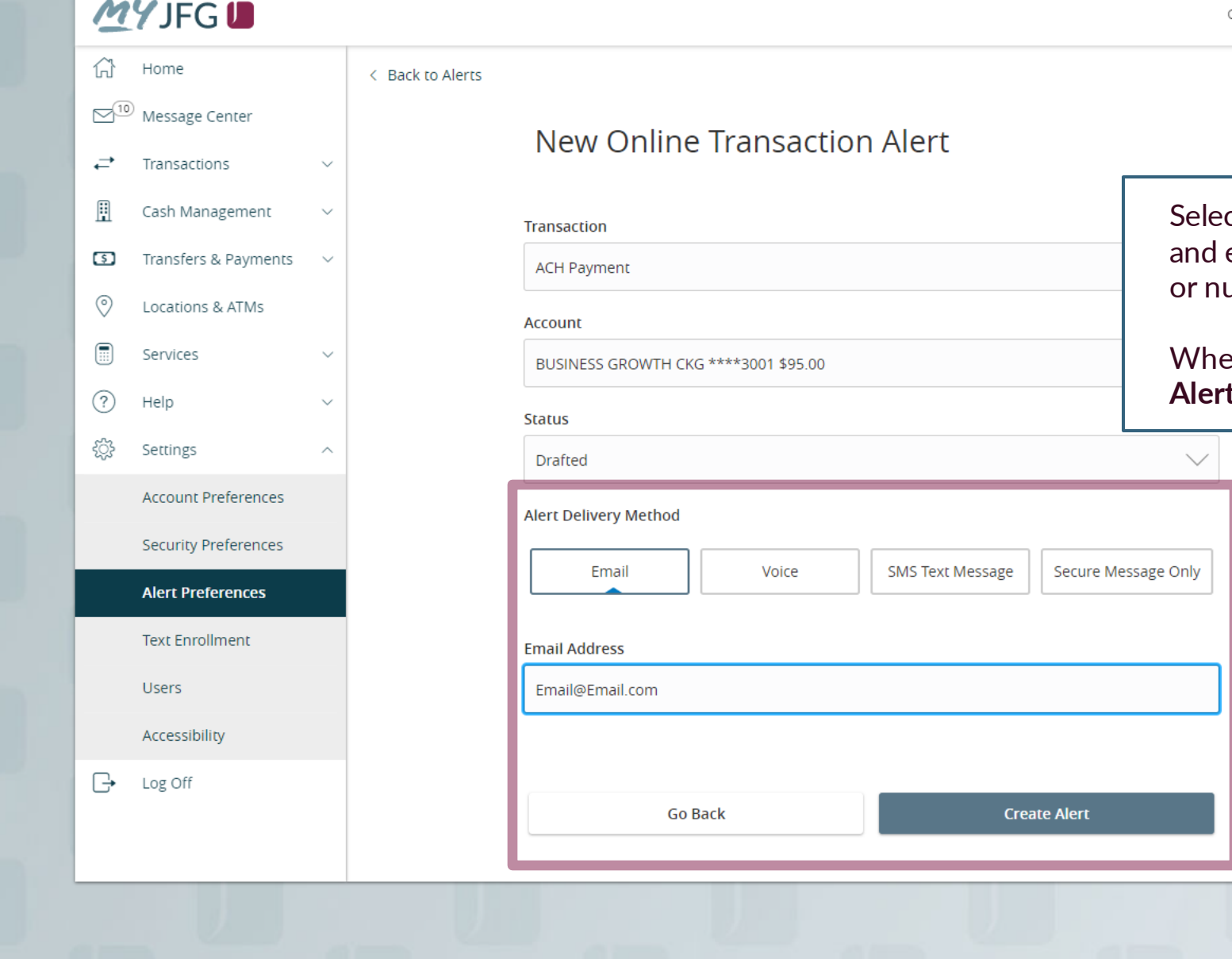

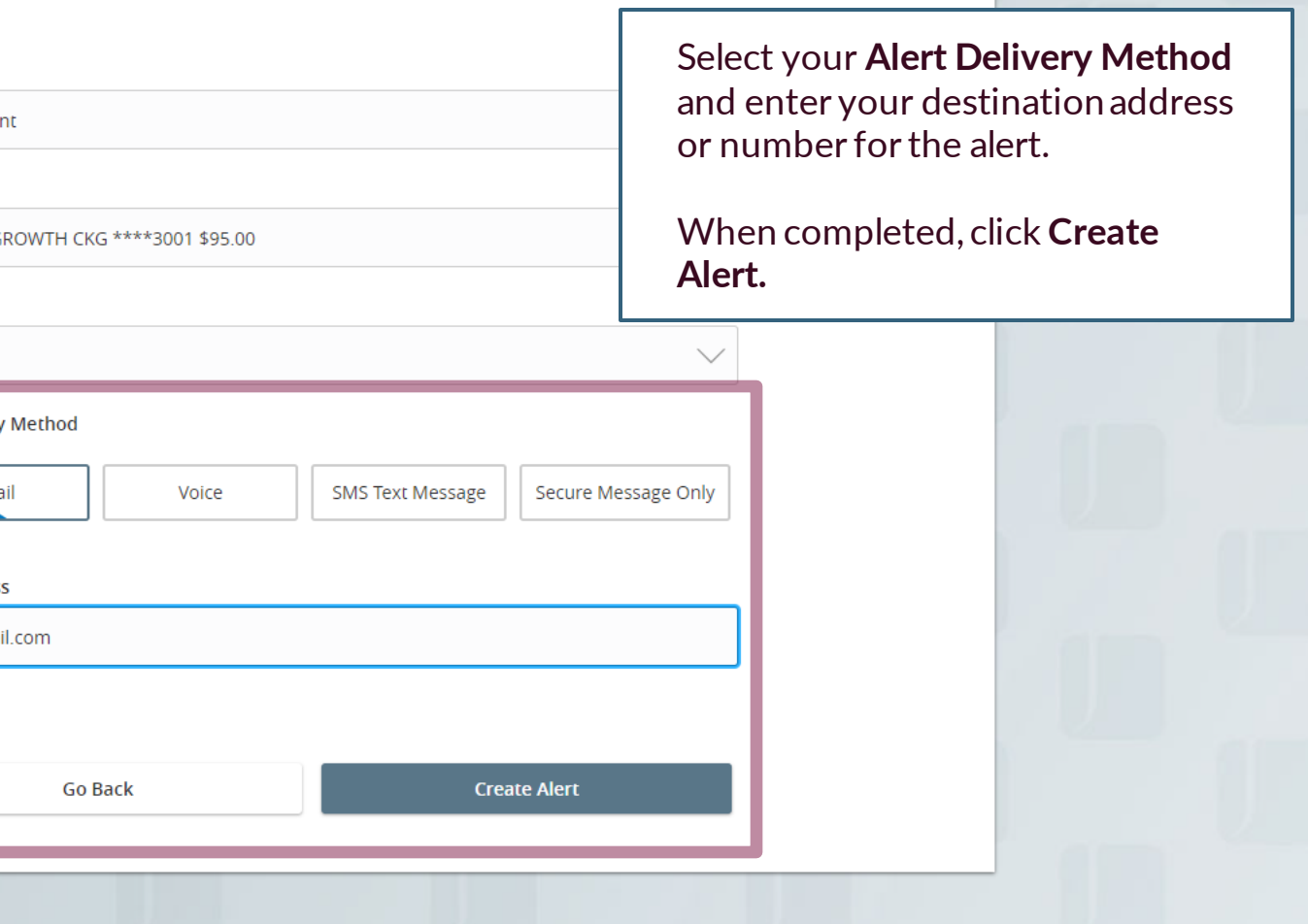

# **Thank You**

Additional Resources and Support

For additional resources, including "how-to" guides, please visit our online Client Resources page at https://www.johnsonfinancialgroup.com/business/cas h-management/client-resources/

If further support is needed, please call our Johnson Customer Support Center at 888.769.3796 (option 1, then option 2), send a message in the MyJFG Message Center to "MyJFG Business – Cash Mgmt Solutions" or by email at [myjfgbusiness@johnsonfinancialgroup.com.](mailto:myjfgbusiness@johnsonfinancialgroup.com)

JohnsonFinancialGroup.Com

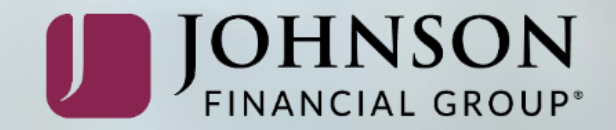